## **PREGUNTAS FRECUENTES**

**Pregunta:** ¿Tienes alguna duda sobre el proceso de validación de datos para el proceso de vacunación?

**Respuesta:** Dirígete a **<http://miges.edugem.gob.mx/vacunacion>** y selecciona la opción "**Capturar incidencia"**, después ingresa los datos solicitados y da clic en "**Enviar incidencia"**

**Pregunta:** ¿Hasta cuándo tengo para validación de datos? **Respuesta:** El sistema permanecerá abierto mientras el proceso de vacunación no concluya.

**Pregunta:** ¿Cuál es la página en la que debo validar mis datos para el proceso de vacunación?

**Respuesta:** Ingresa a la siguiente dirección **<http://miges.edugem.gob.mx/vacunacion>** y sigue las instrucciones.

**Pregunta:** ¿Cuál es mi usuario y contraseña? ¿Cómo puedo obtener esos datos? **Respuesta:** El usuario es tu CURP y tu contraseña es el número de CCT de tu centro de trabajo.

**Pregunta:** ¿Qué pasa si la plataforma me dice que el usuario o la contraseña es incorrecta?

**Respuesta:** Dirígete a **<http://miges.edugem.gob.mx/vacunacion>**, selecciona la opción "**Capturar incidencia"**, ingresa los datos solicitados especificando el problema que tienes y da clic en "**Enviar incidencia"**.

**Pregunta:** ¿Qué pasa si tengo más de un CCT? ¿Cuál sería mi contraseña? **Respuesta:** La contraseña es la CCT que aparece en tu *recibo de nómina*.

**Pregunta:** Olvidé mi contraseña, ¿cómo la recupero?

**Respuesta:** No es necesario que la recuperes, ya que la contraseña es la CCT de tu lugar de trabajo y la puedes encontrar en tu *recibo de nómina*.

**Pregunta:** Mis datos de acceso los marca erróneos, ¿a quién puede acudir para solicitar ayuda?

**Respuesta:** Asegúrate de colocar correctamente tu CURP en tu nombre de usuario y tu número de CCT en tu contraseña, si ya lo hiciste y te sigue arrojando un error, dirígete a **<http://miges.edugem.gob.mx/vacunacion>**, selecciona la opción **"Capturar incidencia"**, ingresa los datos solicitados especificando el problema que tienes y da clic en **"Enviar incidencia"**.

**Pregunta:** Si ya fui vacunado ¿tengo que entrar al sistema de validación de datos para el proceso de vacunación?

**Respuesta:** Sí, es necesario que ingreses al sistema y cuando te aparezca la pregunta "**¿Ya fuiste vacunado contra el COVID 19?"** selecciones la respuesta "**Sí".**  Posteriormente deberás contestar 4 preguntas y finalizar el proceso dando clic en **"Enviar respuesta"**.

**Pregunta:** Ya me registré, pero posterior a mi registro fui vacunado de acuerdo a mi edad, ¿qué tengo que hacer?

**Respuesta:** Sólo es necesario **no acudir** a la sede el día asignado.

**Pregunta:** Cuando ingreso al sistema sólo me aparece la leyenda que dice "Gracias por vacunarte", pero no me he vacunado. ¿Qué puedo hacer?

**Respuesta:** Esa leyenda aparece cuando el usuario contestó en ese momento o con anterioridad que ya había sido vacunado. Si no has sido vacunado y quieres hacerlo, dirígete a **<http://miges.edugem.gob.mx/vacunacion>**, selecciona la opción "**Capturar incidencia"**, ingresa los datos solicitados especificando el problema que tienes y da clic en "**Enviar incidencia"**.

**Pregunta:** Al tratar de contestar la pregunta, por error seleccioné que **SÍ** me había vacunado, pero **no es así.** ¿Qué puedo hacer?

**Respuesta:** Dirígete a **<http://miges.edugem.gob.mx/vacunacion>**, selecciona la opción "**Capturar incidencia"**, ingresa los datos solicitados especificando el problema que tienes y da clic en **"Enviar incidencia"**.

**Pregunta:** Al tratar de contestar la pregunta, por error contesté que **NO** me he vacunado, pero **ya lo hice.** ¿Qué puedo hacer?

**Respuesta:** Dirígete a **<http://miges.edugem.gob.mx/vacunacion>**, selecciona la opción **"Capturar incidencia"**, ingresa los datos solicitados especificando el problema que tienes y da clic en **"Enviar incidencia"**.

**Pregunta:** Al ingresar al sistema **no aparece la pregunta de si he sido o no vacunado**, sólo me aparecen dos formatos, pero ya me aplicaron la vacuna, ¿de todas formas tengo que presentarme?

**Respuesta:** Esto aparece cuando previamente seleccionó que no ha sido vacunado, por ello se le da acceso a la documentación. Si ya fuiste vacunado dirígete a **<http://miges.edugem.gob.mx/vacunacion>**, selecciona la opción **"Capturar incidencia"**, ingresa los datos solicitados especificando el problema que tienes y da clic en **"Enviar incidencia"**.

**Pregunta:** Los datos que aparecen en el sistema son erróneos, ¿cómo los puedo corregir?

**Respuesta:** Da clic en el botón que aparece de lado derecho, de color anaranjado, llamado **"ACTUALIZAR INFORMACIÓN"**, realiza los cambios y da clic en **"Enviar modificación".** 

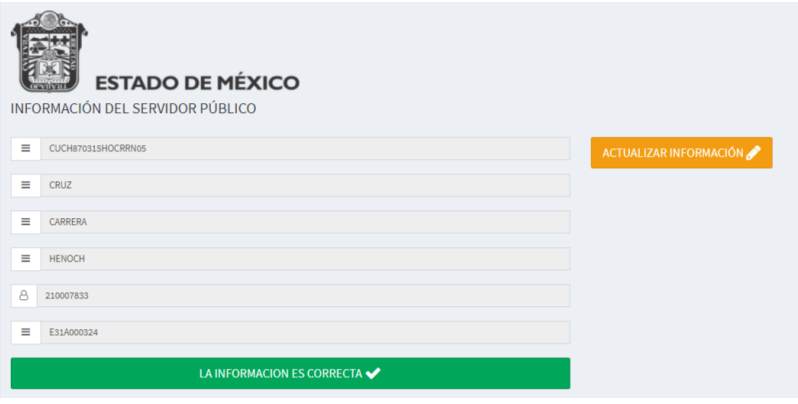

**Pregunta:** Al descargar mis documentos me di cuenta de que hay errores, pero ya no me aparece el botón de **"ACTUALIZAR INFORMACIÓN"**, ¿cómo puedo hacer la corrección?

**Respuesta:** Dirígete a **<http://miges.edugem.gob.mx/vacunacion>**, selecciona la opción **"Capturar incidencia"**, ingresa los datos solicitados especificando el problema que tienes así como los datos que se deben modificar y da clic en **"Enviar incidencia"**.

**Pregunta:** Envié una incidencia, ¿ahora que debo esperar?

**Respuesta:** Deberás estar pendiente del correo electrónico registrado en tu solicitud, después de enviar tu incidencia te llegará un correo con las instrucciones.

**Pregunta:** ¿Puedo cambiar de sede de aplicación para la vacuna? **Respuesta: No** se puede cambiar de sede, día, ni horario.

**Pregunta:** ¿La vacuna es obligatoria? **Respuesta:** La vacuna **no** es obligatoria.

**Pregunta:** Ya hice mi registro, pero ya no me quiero vacunar ¿Qué hago? **Respuesta:** Solo es necesario **no presentarse** en la sede el día y hora asignada.

**Pregunta:** ¿Puedo presentar el Comprobante Único para Personal Educativo No Vacunado de forma electrónica? O forzosamente debe ser impreso. **Respuesta:** Tanto en **Comprobante Único para Personal Educativo no Vacunado** como el formato **Comprobante Federal** deben presentarse **impresos.**

**Pregunta:** ¿Qué otras recomendaciones debo seguir para presentarme a la vacunación?

**Respuesta:** - Obligatorio el uso de cubrebocas.

- Desayunar antes de acudir a la vacuna.
- Respetar las medidas sanitarias de las sedes de vacunación.
- Llevar ropa cómoda, agua y sombrilla para protegerse del sol.

- Asistir solo la persona que se va a vacunar. No podrá ingresar acompañado a la sede de vacunación si no es estrictamente necesario.

**Pregunta:** ¿Cuánto tiempo antes debo llegar a mi cita para la vacunación? **Respuesta:** 15 minutos antes de la hora citada.

**Pregunta:** ¿Qué documentación debo presentar el día que me vacunen?

**Respuesta:** - Presentar impreso este formato

(Comprobante Único para Personal Educativo no Vacunado)

- Presentar impreso y llenado el formato Comprobante Federal
- Credencial del INE

**Pregunta:** Si soy de escuela privada ¿Cómo obtengo mi contraseña? **Respuesta:** Se asignará una CCT genérica para que puedan entrar al sistema

**Pregunta:** ¿Cómo consigo la CCT genérica para escuelas particulares? **Respuesta:** La escuela le deberá proporcionar este dato.

**Pregunta:** Soy docente de nueva incorporación, ¿cuándo me van a vacunar? **Respuesta:** En cuanto haga el registro en el sistema, se le asignará día, lugar y hora.

**Pregunta:** Hice modificación en mis datos dentro del Sistema de Validación de Datos para el Proceso de Vacunación, ¿estos cambios aplican para algún otro trámite administrativo?

**Respuesta:** Los cambios hechos en este sistema son únicamente para el proceso de vacunación, no aplican para ningún otro trámite o proceso.